# **产品外观 Appearance**

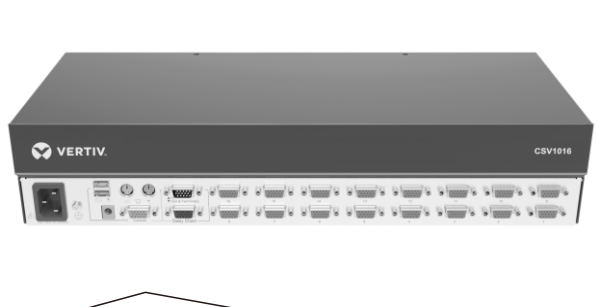

### **机架安装 Rack Mounting**

# **设备连接 Connecting Equipment**

LCD控制台与计算机的连接方式如下:

As shown, connect computers to the LCD console:

**Attaching the KVM switch mouting brackets** 使切换器的正面朝向您,用配件袋中的螺钉将支架连

**注意:⿊⾊USB连接线必须连接到交换机USB接⼝上,否则会影响⿏标键盘功能。 Note: The black USB cable must be connected to the USB interface of the switch, otherwise the function of the mouse and keyboard will be affected.**

**Attaching the KVM switch mouting brackets** 使切换器的背面朝向您,用配件袋中的螺钉将较大的卡槽支架连接

### **⽅式⼆:单独安装 Separate installation**

# 接到交换机两侧。

到切换器左侧,将较小的翼形支架连接到交换机右侧。 Remove the screws on each side of the switch housing. With the rear of the switch facing you, reuse the screws to attach the larger channel bracket to the left side of the switch and the

With the front of the switch facing you, use the screws to attach the bracket to the two sides of the switch.

## **连接KVM切换器安装⽀架 1.**

**Installing the KVM switch assembly** ⽤随附的螺钉将KVM交换机组件连接到机柜的两侧。 Use the screws to attach the KVM switch assembly

### **安装KVM切换器组件 2.**

to the two sides of the rack.

KVM切换器符合标准19"机柜的安装要求;适用机柜安装深度: 600mm/850mm。 The KVM switch can be mounted in 19-inches standard rack with a depth of 600mm-850mm.

# smaller winged bracket to the right side.

#### **安装LCD静态导轨安装⽀架 2. Installing the LCD static-rail mouting brackets**

面向已安装的LCD的背面,使用随附的硬件将KVM切换器的静态

### **连接KVM切换器安装⽀架 1.**

### 导轨安装⽀架固定到静态导轨上的孔中。

Facing the rear of the installed LCD, use the provided hardware to attach the KVM switch's static-rail mouting brackets to the holes in the static rail.

# 注意:使用右侧的示意图和下方的剖面图确定左右支架以及安装方

**向。** NOTE: Determine the left and right bracket as well as mouting orientation using the illustration to the right and the profile illustration below.

### **⽅式⼀:KVM切换器与LCD KVM控制台⼀起安装**

**Method 1: Installing the KVM switch with the LCD KVM console**

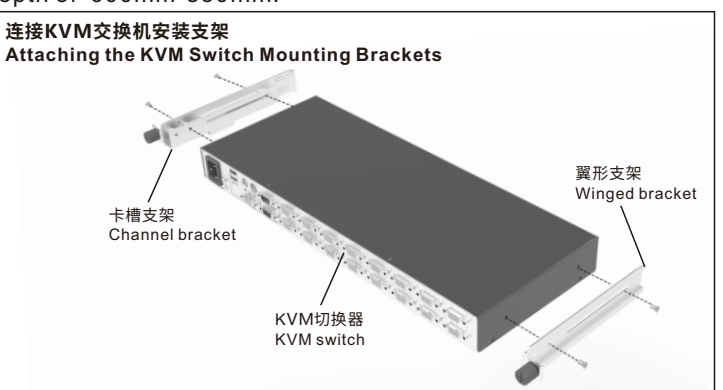

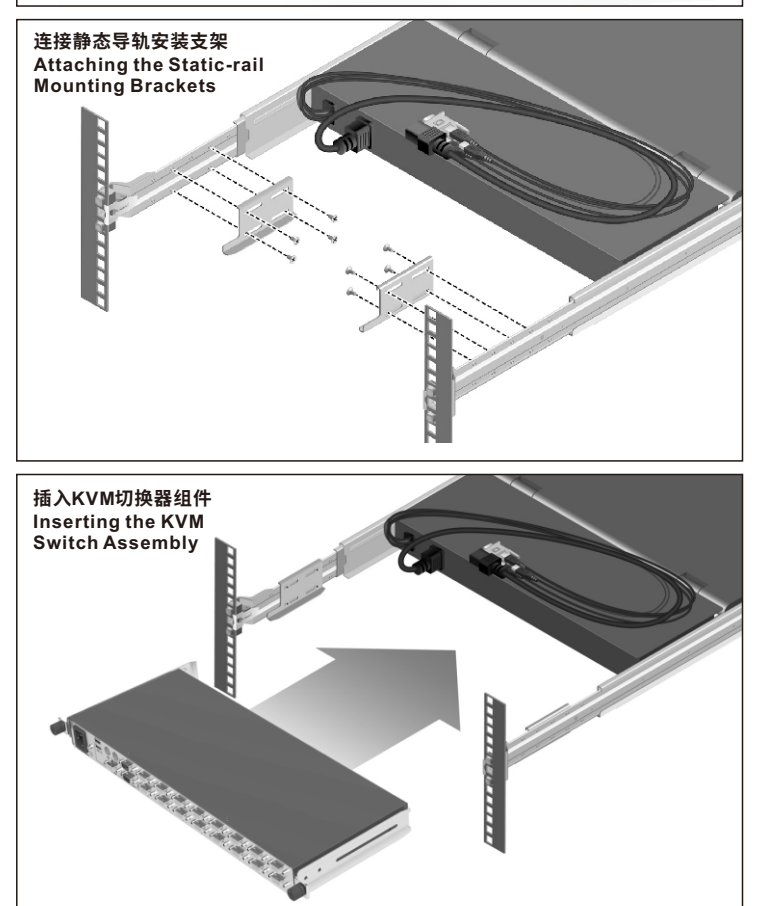

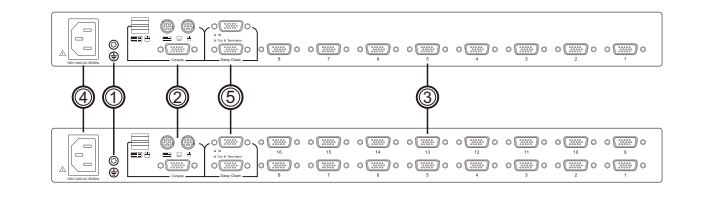

**assembly**

**插⼊KVM切换器组件 3.**

导轨之间的1U空间。

装支架的上下卡槽。

Insert the KVM switch assembly into the 1U space between the static rail.

**Inserting the KVM switch**  将KVM切换器组件插入静态 切换器右侧较小的翼形支架 的翼⽚滑⼊右侧静态导轨安 **静态导轨安装⽀架剖⾯图 Static-rail Mounting Bracket Profiles** 静态导轨Static rail 静态导轨 Static rail 右侧安装支架 Right mounting bracket 。<br>左側安装支架 Left mounting bracket

切换器左侧较大的卡槽支架的底部置于左侧静态导轨安装支架 的底部角撑上。

The wings of the smaller winged bracket on the switch's right side slips into the upper and lower channels of the right static-rail mounting bracket.

**CSV1016**

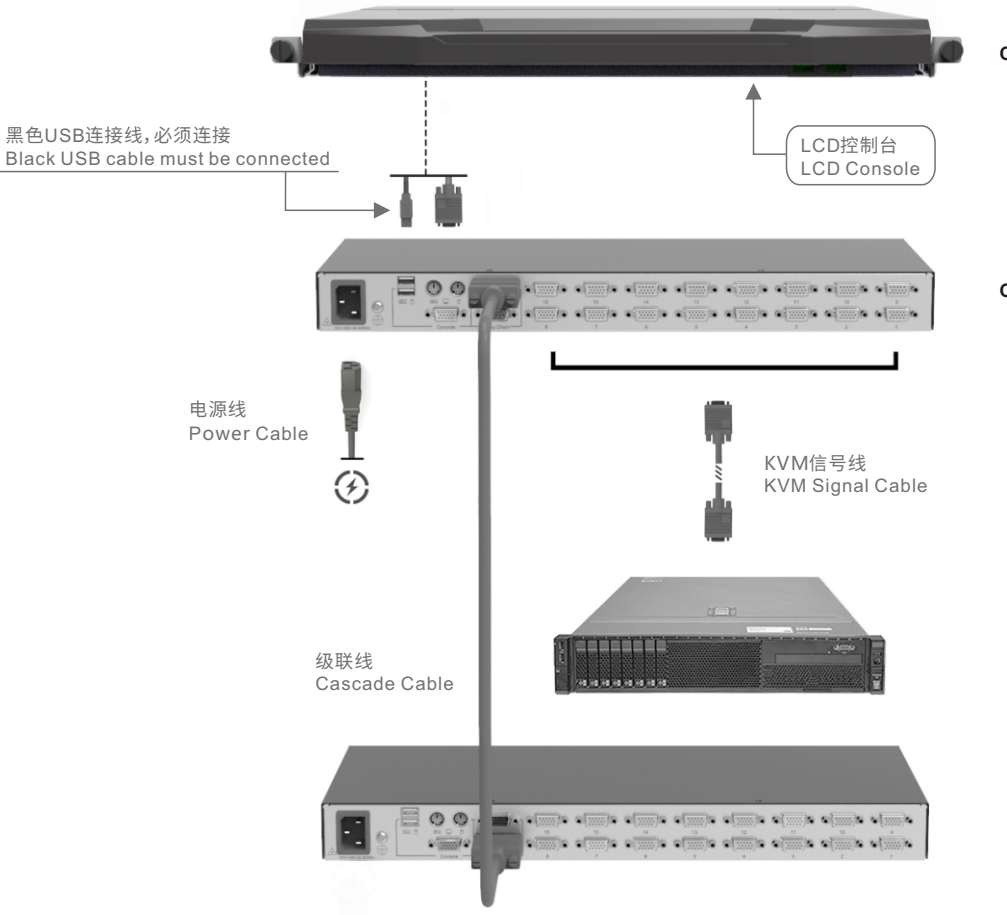

**CLRA19KMM-LCD Console**

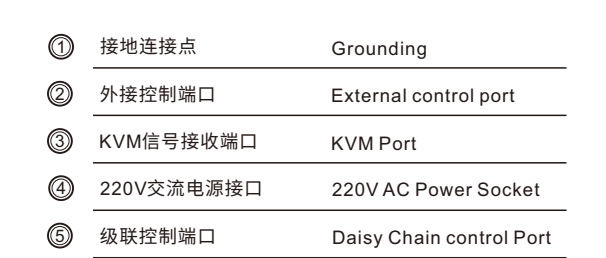

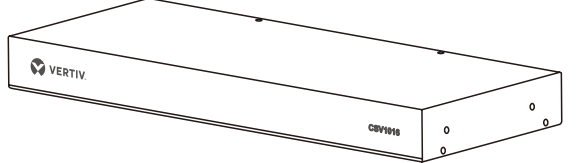

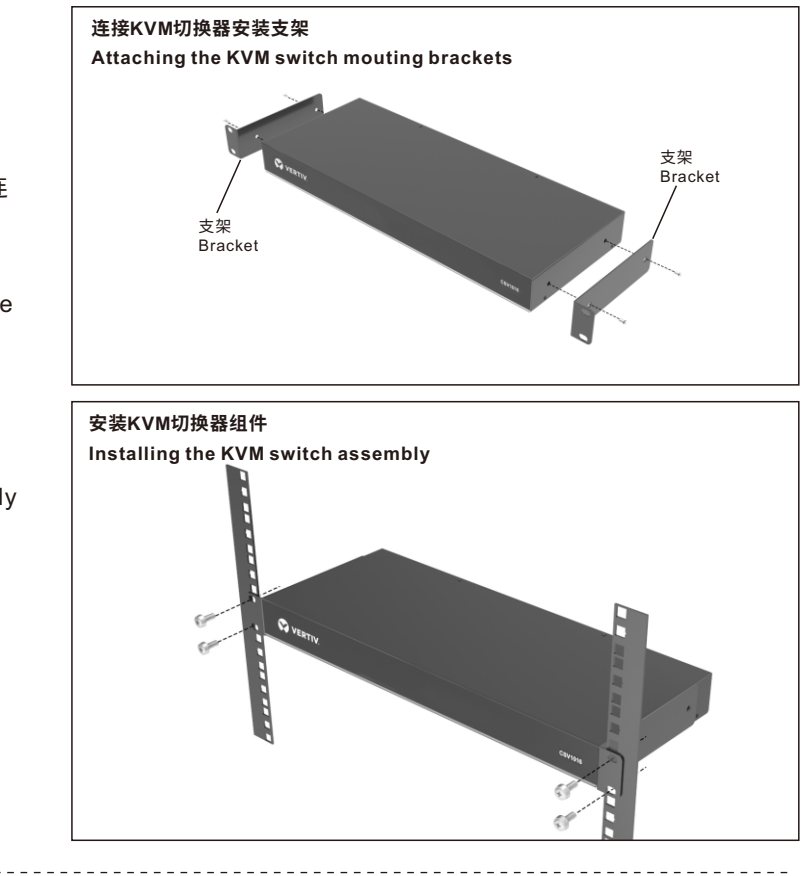

**名称 Name 规格参数Specification** 16  $8\phantom{.0}$ OSD菜单、键盘热键 OSD菜单、键盘热键 OSD, Hotkey OSD, Hotkey 8xHDB-15 16xHDB-15 100V~240V AC ≤10W 0-40℃ / -20~60℃ 20-80% / 10-90% RH无凝结 2.4kg 2.5kg 432mm x 172mm x 44mm

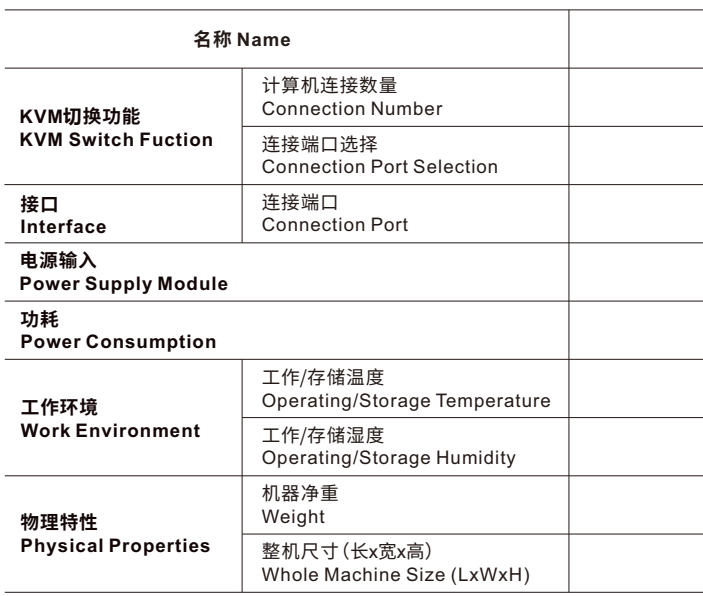

 $\odot$  After the KVM Switch starts up, the monitor will show the window prompting you for a user name and password (The default user name and password are set to "null", simply press [Enter] twice to enter the system.)

# 启动KVM切换器后, 显示屏会显示出OSD窗口提示输入用户账号与密码。(默认管理员账号与密码为空值, 即直接按两次回车键确定即可。)

# **OSD 菜单 OSD Menu**

### 热键命令说明

### Hotkey commands

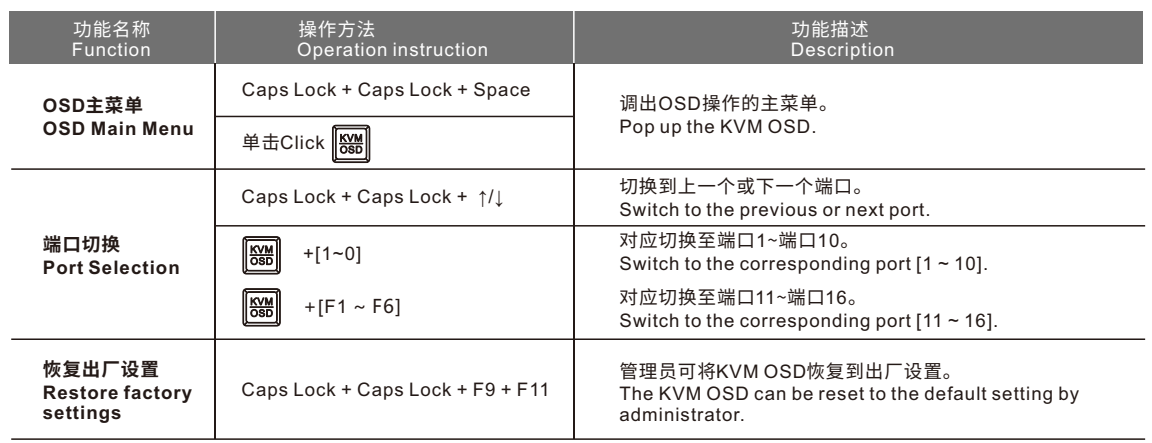

### 单击OSD功能键,调出OSD主菜单。

Press the OSD key to pop up the OSD main menu.

 按两次热键(默认热键是"Caps Lock"), 然后在4秒内按下空格键,也可以调出OSD主菜单。 Press the hotkey (default hotkey is CapsLock) twice, then press the "space bar" within 4 seconds to open the OSD menu.

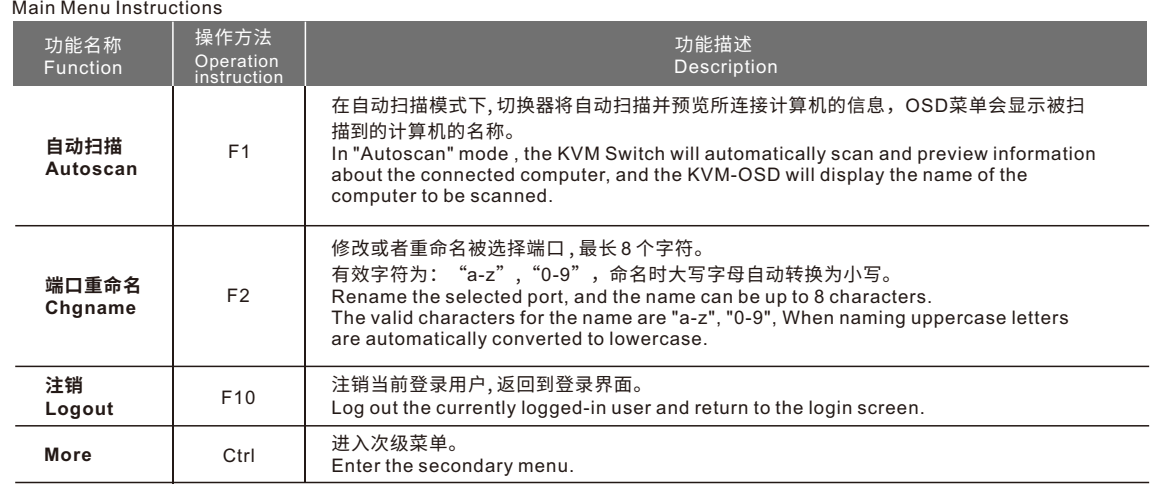

### 在OSD主菜单下按一下"Ctrl"键,弹出次级菜单。 In the OSD main menu, press [Ctrl] to bring up a secondary menu.

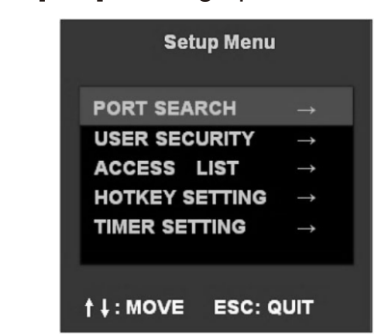

功能描述 Description

]端口的部分或全部名称,系统自动筛选符合条件的端口。  $\overline{\phantom{a}}$  . The system will automatically displays

注意: 只有管理员才可执行此功能) hange a user password. form this function

 $\sqrt{\ }$  表示可以访问; {限为最高,所有端口均可访问)。  $T_{\text{max}}$  on  $T_{\text{max}}$  and  $T_{\text{max}}$  is  $T_{\text{max}}$  or  $T_{\text{max}}$  and  $T_{\text{max}}$  are port coccorrighter this corresponding the port<br>"√" stands for enable, "×" stands for disable.  $(\mathrm{ess}).$ 

热键有: "Ctrl"、"Scroll Lock"、"Caps Lock"。 . The default hotkey is "Caps Lock" . ,....................<br>croll Lock", "Caps Lock".

有:"3 SEC"、"8 SEC"、"15 SEC"、"30 SEC"。 e default time is 3 seconds. "8 SEC", "15 SEC", "30 SEC".

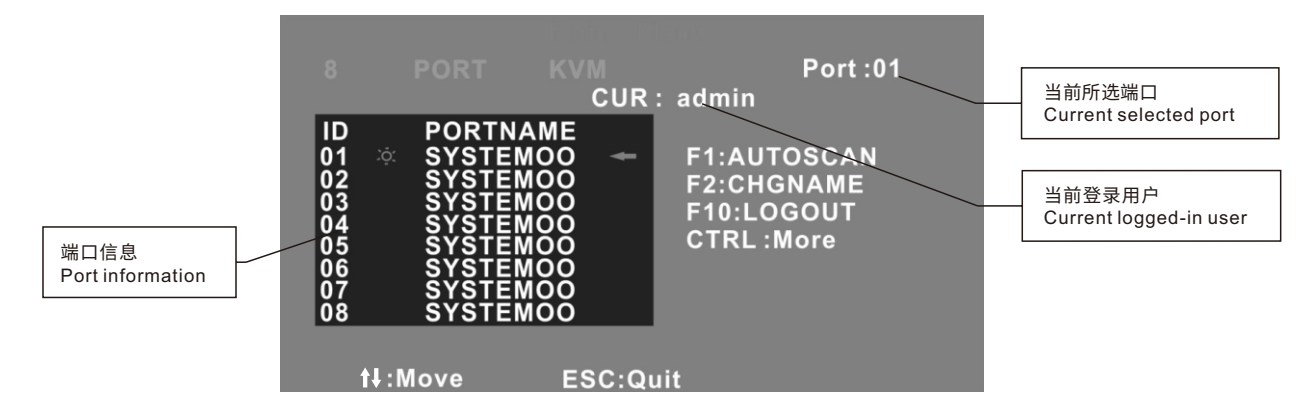

### **主菜单操作说明**

### **产品规格 Product Specification**

次级菜单操作说明

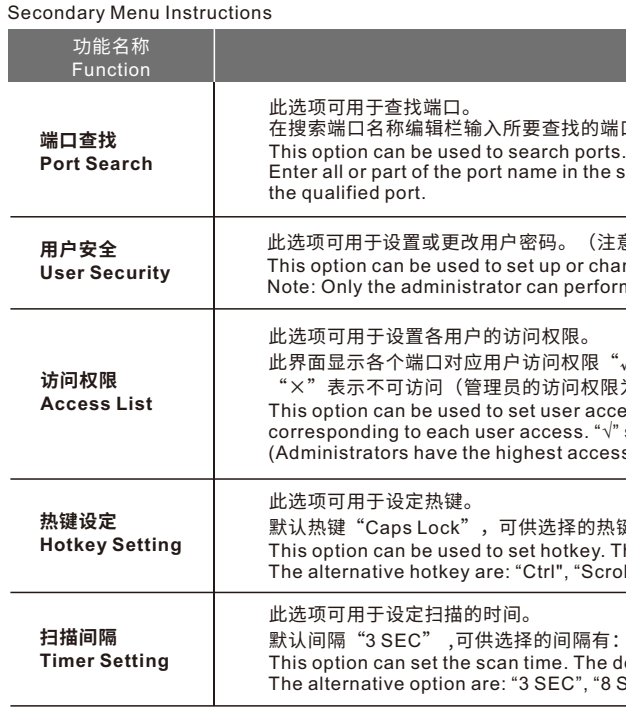

### ※ **注意:在更改密码后,⽤⼾应该注意保存好⾃⼰的密码,切勿遗忘,若遗忘则要将产品返回到制造商处重新设定。**

※ Note: After changing the password , the user should pay attention to save your password and don't forget, otherwise the product need to be returned to the manufacturer to reset the password.